# Oracle Banking Trade Finance BIP Web Service Reports

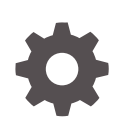

Release 14.7.4.0.0 F99219-01 June 2024

ORACLE

Oracle Banking Trade Finance BIP Web Service Reports, Release 14.7.4.0.0

F99219-01

Copyright © 2007, 2024, Oracle and/or its affiliates.

Primary Authors: (primary author), (primary author)

Contributing Authors: (contributing author), (contributing author)

Contributors: (contributor), (contributor)

This software and related documentation are provided under a license agreement containing restrictions on use and disclosure and are protected by intellectual property laws. Except as expressly permitted in your license agreement or allowed by law, you may not use, copy, reproduce, translate, broadcast, modify, license, transmit, distribute, exhibit, perform, publish, or display any part, in any form, or by any means. Reverse engineering, disassembly, or decompilation of this software, unless required by law for interoperability, is prohibited.

The information contained herein is subject to change without notice and is not warranted to be error-free. If you find any errors, please report them to us in writing.

If this is software, software documentation, data (as defined in the Federal Acquisition Regulation), or related documentation that is delivered to the U.S. Government or anyone licensing it on behalf of the U.S. Government, then the following notice is applicable:

U.S. GOVERNMENT END USERS: Oracle programs (including any operating system, integrated software, any programs embedded, installed, or activated on delivered hardware, and modifications of such programs) and Oracle computer documentation or other Oracle data delivered to or accessed by U.S. Government end users are "commercial computer software," "commercial computer software documentation," or "limited rights data" pursuant to the applicable Federal Acquisition Regulation and agency-specific supplemental regulations. As such, the use, reproduction, duplication, release, display, disclosure, modification, preparation of derivative works, and/or adaptation of i) Oracle programs (including any operating system, integrated software, any programs embedded, installed, or activated on delivered hardware, and modifications of such programs), ii) Oracle computer documentation and/or iii) other Oracle data, is subject to the rights and limitations specified in the license contained in the applicable contract. The terms governing the U.S. Government's use of Oracle cloud services are defined by the applicable contract for such services. No other rights are granted to the U.S. Government.

This software or hardware is developed for general use in a variety of information management applications. It is not developed or intended for use in any inherently dangerous applications, including applications that may create a risk of personal injury. If you use this software or hardware in dangerous applications, then you shall be responsible to take all appropriate fail-safe, backup, redundancy, and other measures to ensure its safe use. Oracle Corporation and its affiliates disclaim any liability for any damages caused by use of this software or hardware in dangerous applications.

Oracle®, Java, MySQL, and NetSuite are registered trademarks of Oracle and/or its affiliates. Other names may be trademarks of their respective owners.

Intel and Intel Inside are trademarks or registered trademarks of Intel Corporation. All SPARC trademarks are used under license and are trademarks or registered trademarks of SPARC International, Inc. AMD, Epyc, and the AMD logo are trademarks or registered trademarks of Advanced Micro Devices. UNIX is a registered trademark of The Open Group.

This software or hardware and documentation may provide access to or information about content, products, and services from third parties. Oracle Corporation and its affiliates are not responsible for and expressly disclaim all warranties of any kind with respect to third-party content, products, and services unless otherwise set forth in an applicable agreement between you and Oracle. Oracle Corporation and its affiliates will not be responsible for any loss, costs, or damages incurred due to your access to or use of third-party content, products, or services, except as set forth in an applicable agreement between you and Oracle.

# **Contents**

# 1 [Server Setup for Web Service Based BIP Reports](#page-3-0)

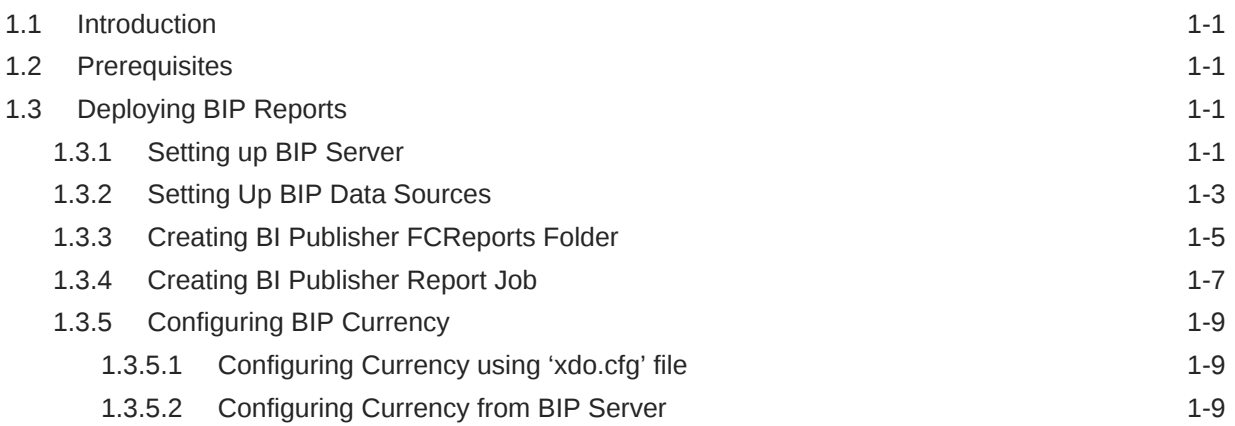

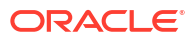

# <span id="page-3-0"></span>1 Server Setup for Web Service Based BIP **Reports**

# 1.1 Introduction

This chapter explains the method to setup the web services based BI Publisher reports server on Oracle Analytics Server v5.5.

# 1.2 Prerequisites

Before you continue, ensure that Oracle Analytics Server v5.5 on the server machine.

# 1.3 Deploying BIP Reports

This section guides you through the deployment of Oracle Analytics Server reports. BIP reports deployment involves the following steps:

- Setup Oracle Analytics Server
- Setup Oracle Analytics Server Data Source
- Create Oracle Analytics Server FC Reports folder
- Configure Oracle Analytics Server Currency

These steps are explained under the following headings.

- Setting up BIP Server
- [Setting Up BIP Data Sources](#page-5-0)
- [Creating BI Publisher FCReports Folder](#page-7-0)
- [Creating BI Publisher Report Job](#page-9-0)
- [Configuring BIP Currency](#page-11-0)

### 1.3.1 Setting up BIP Server

For setting up Oracle Analytics Server, follow the steps below.

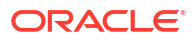

**1.** Go to Oracle Analytics Server Web Server's Administration Console.

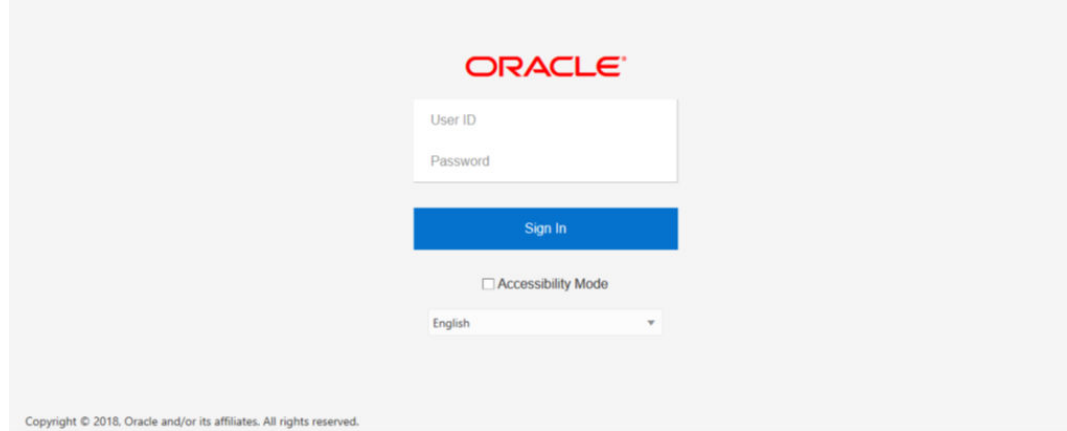

Specify the user name and password and click 'Sign In' button to sign in.

On successful login, the following screen is displayed.

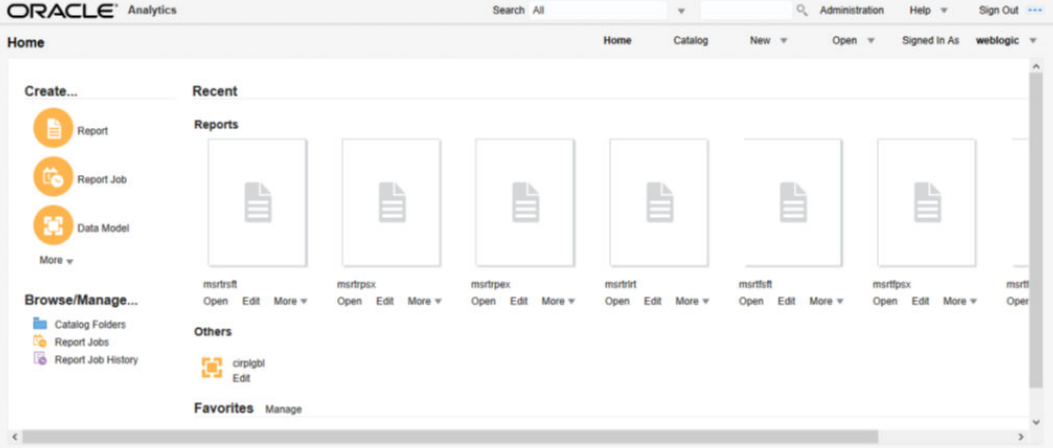

Click the link 'Administration' on the top right of the screen.

The following screen is displayed.

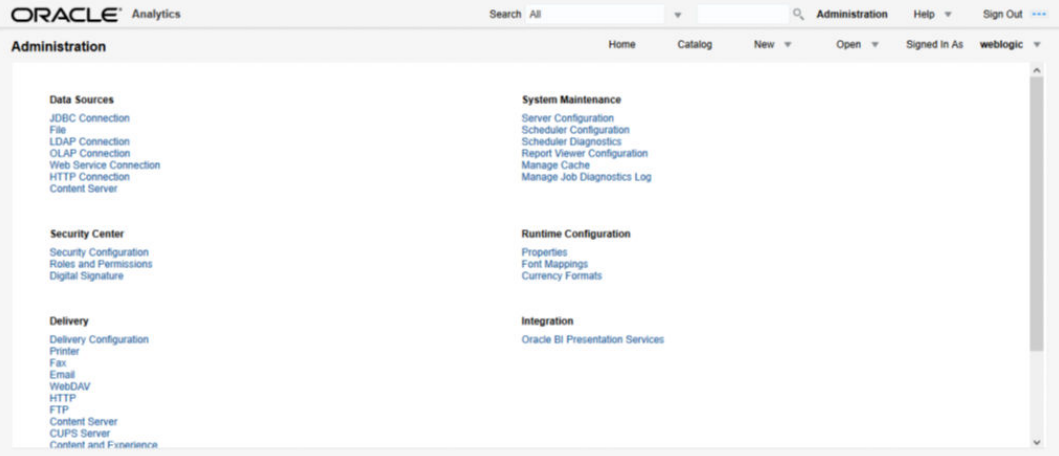

Click 'Server Configuration' under 'System Maintenance'.

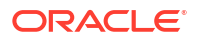

#### <span id="page-5-0"></span>The following screen is displayed.

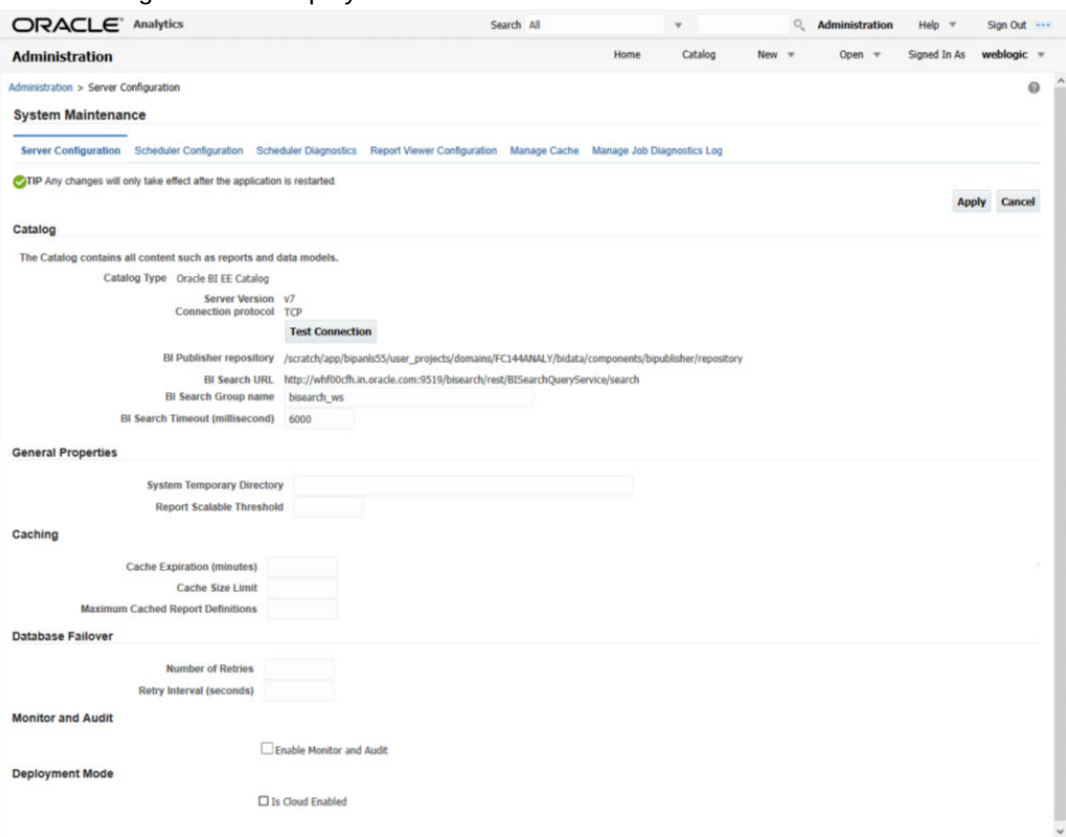

Specify the following details:

#### **Cache Expiration (Minutes)**

Specify the duration for which the data need to be stored in the cache. You need to specify the duration in terms of minutes.

#### **Cache Size Limit**

Specify the maximum size allowed for cache.

#### **Maximum Cached Report Definition**

Specify the maximum number of reports that can be stored in cache.

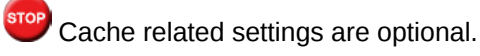

Once you have specified the above details, click 'Apply'.

This completes the process of BIP service setup.

## 1.3.2 Setting Up BIP Data Sources

For setting up Oracle Analytics Server data sources, follow the steps below.

**1.** Go to Oracle Analytics Server Web Server's Administration Console. Specify the user name and password and click 'Sign In' button to sign in.

ORACLE<sup>'</sup> Analytics Search All Sign Out V.  $0 - M$ Help  $\mathbf{v}$ Administration Signed In As w Cat Open kaic **Data Sources JDBC Connection**<br>File rity C e Co curity Con<br>les and Pe Font M sapper<br>ICy Fo Oracle BI Pre

Click the link 'Administration' on the top right of the screen. The following screen is displayed.

Click 'JDBC Connection' under 'Data Sources'. The following screen is displayed.

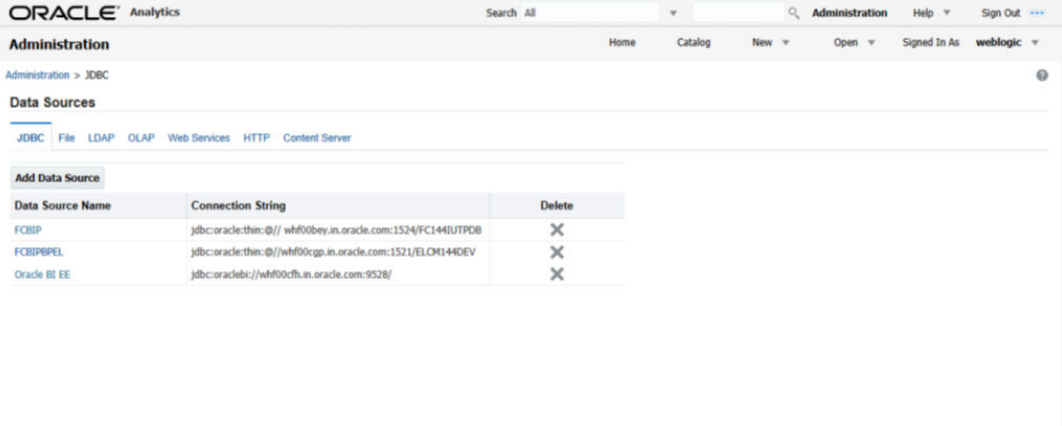

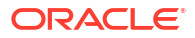

<span id="page-7-0"></span>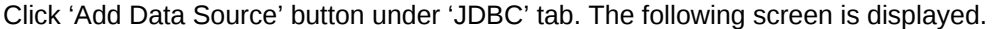

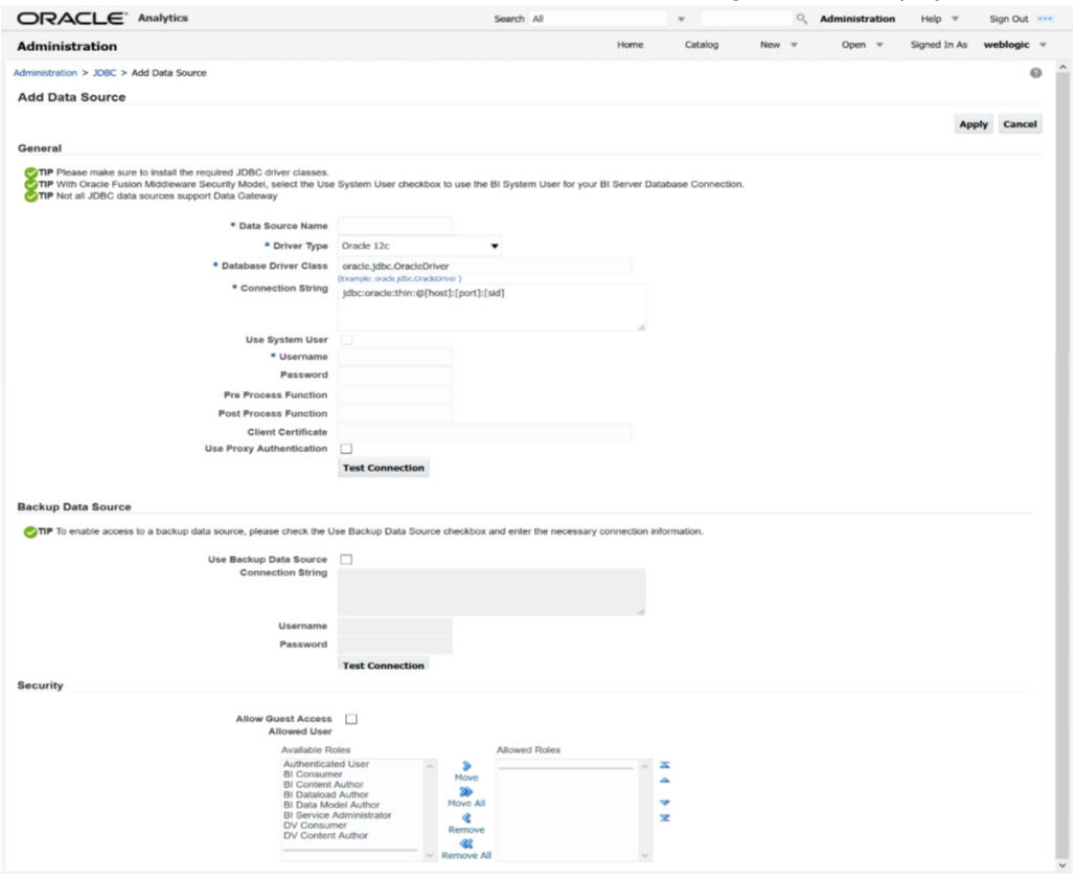

Specify the JDBC connection details as shown in the screen.

stop Ensure that the data source name displayed on the screen is the same as the one provided or 'defaultDataSourceRef' in the function ID specific report xdm files. All the xdm files should have the same defaultDataSourceRef

Enter the user ID and password and click 'Test Connection' button. On successful connection, you will see a confirmation message on the screen.

Once the connection testing is successful, Click 'Apply' button. This completes the process of BIP data source setup.

### 1.3.3 Creating BI Publisher FCReports Folder

For creating BI Publisher FC reports folder, follow the steps below.

- **1.** In the shipment media, copy all the files from the following folders to a common location:
	- MAIN/<Module>/Datamodels\_5.5
	- AIN/<Module>/Reports\_5.5

Along with these create a folder called 'Adv' and keep the files under these directories

- MAIN/<Module>/Advices\_5.5/Datamodels\_5.5
- MAIN//<Module>/Advices\_5.5/Reports\_5.5 (except Branch Module)
- MAIN/<Module>/Advice\_5.5/XSD

#### For example:

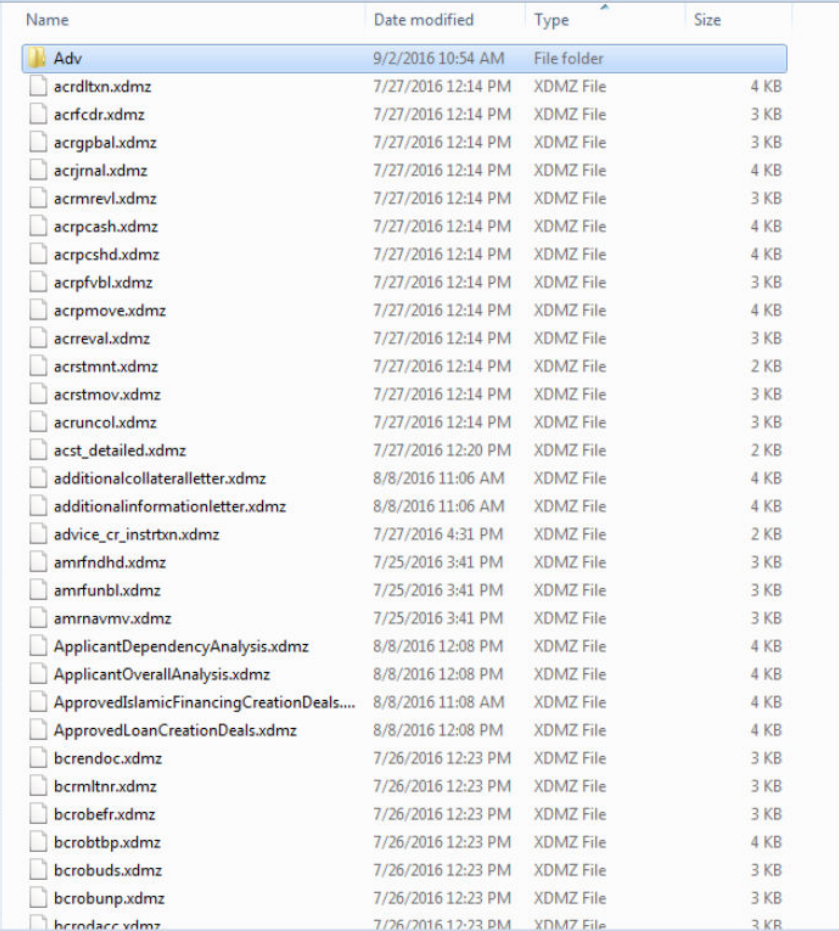

Select all these and zip as FCReports.zip. Then rename this to FCReports.xdrz

#### Deploy this file as follows.

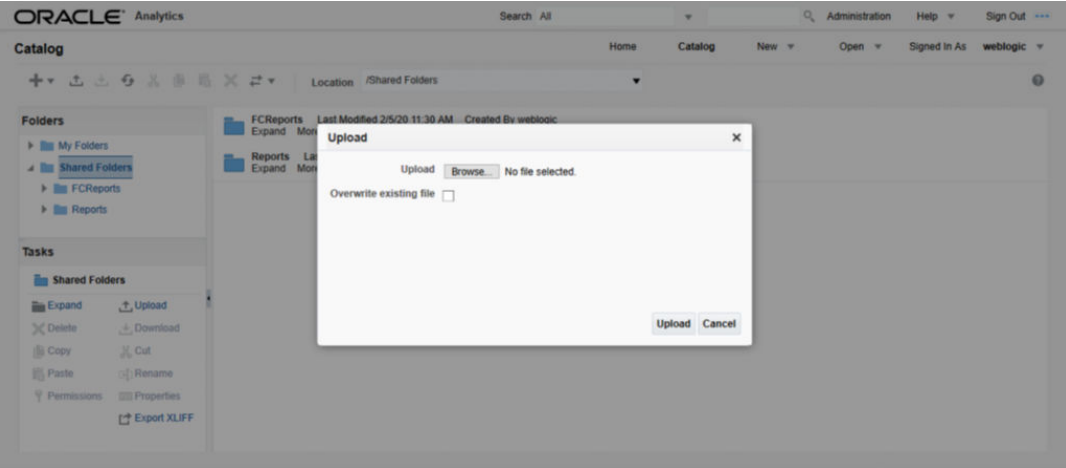

Click on Shared Folders, under the Tasks tab click on upload button, browse the FCReports.xdrz file and click on upload.

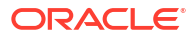

<span id="page-9-0"></span>In Oracle Analytics Server v5.5 Enterprise, navigate to 'Shared Folders' and then to 'FCReports' folder. The screen displays the list of all available reports.

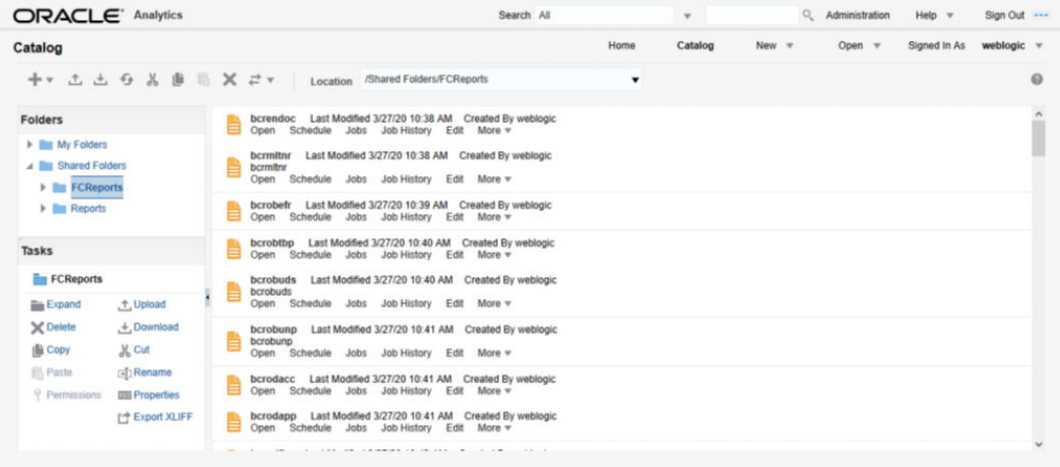

 In FCUBS properties Advice Type should be set to 'BIP' for displaying Branch Advice in PDF format

This completes the process of 'FCReports' folder creation.

# 1.3.4 Creating BI Publisher Report Job

**1.** In the home page, on the left side, click on Report Job and select the report which has to be run.

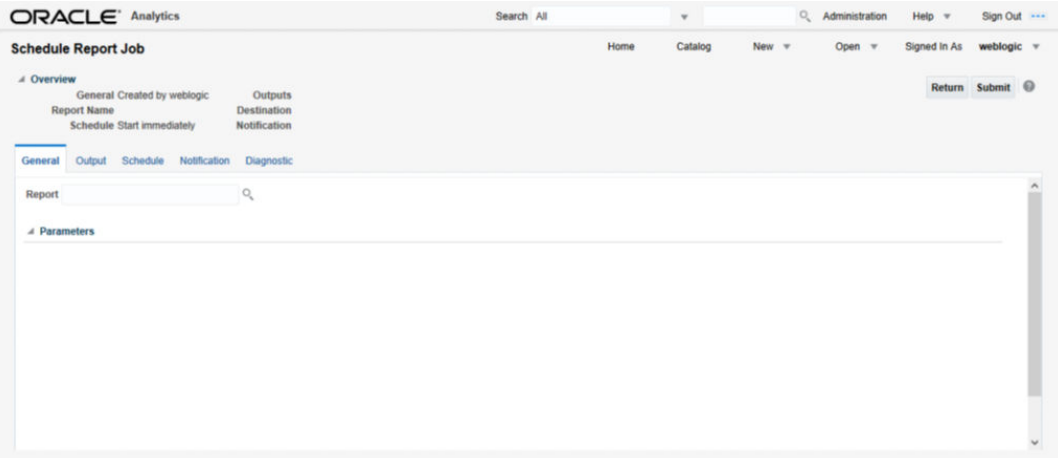

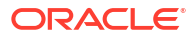

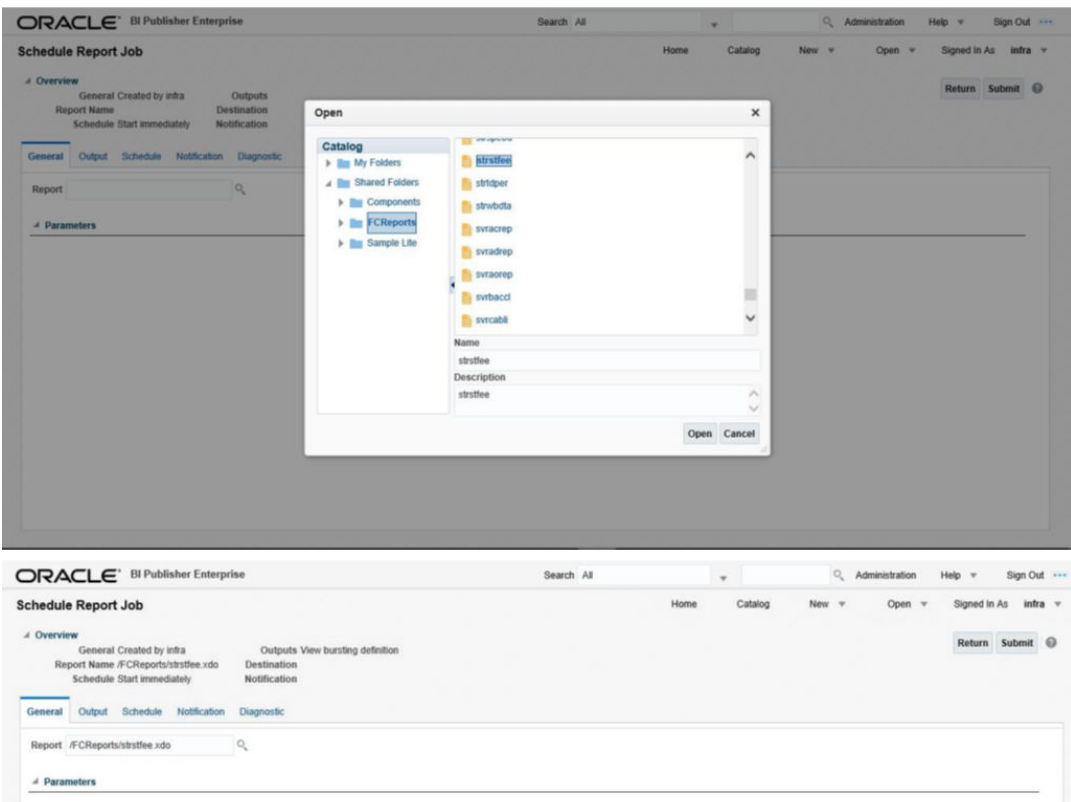

**2.** Click on Output Tab. The options will get defaulted from the report which can be changed, if needed. Use 'Bursting definition to Determine Output & Delivery Destination' – Select this option, this will default the output and destination path as defined in the bursting query of the report.

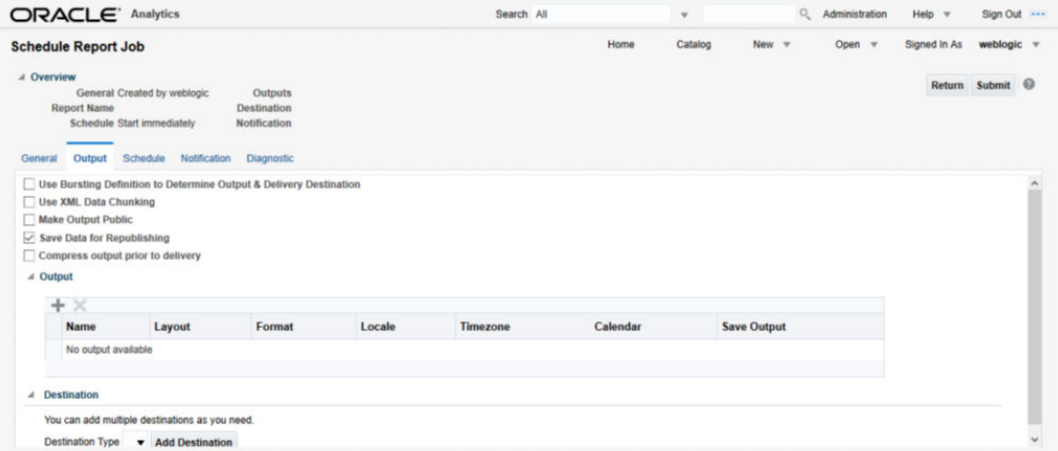

**3.** Click on 'Submit' on then top right, to submit the job. A pop-up message asking job name is displayed. Enter any name in job name and click on 'OK'. Then a confirmation message that job is submitted successfully is displayed.

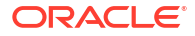

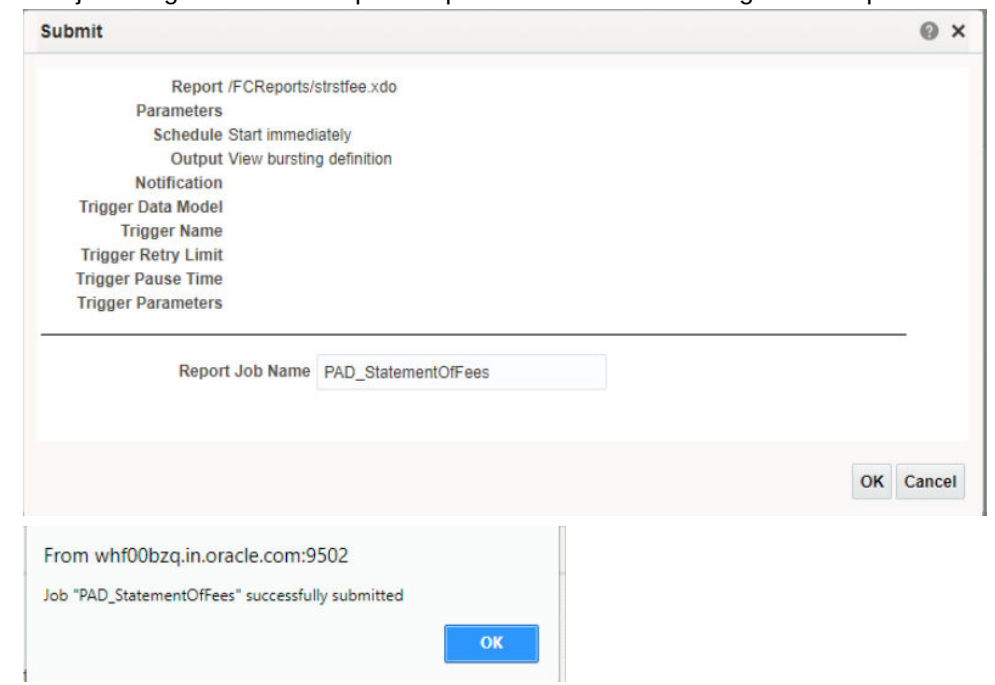

<span id="page-11-0"></span>**4.** The job will generate the Report output in in destination configured in report.

# 1.3.5 Configuring BIP Currency

You can set configuration for each currency by using one of the following methods.

- Configure using xdo.cfg file
- Configure from Oracle Analytics Server
- Configuring Currency using 'xdo.cfg' file
- Configuring Currency from BIP Server

### 1.3.5.1 Configuring Currency using 'xdo.cfg' file

In this method, you need to define the mask for each currency in the 'xdo.cfg' file. Further, place the 'xdo.cfg' file in the folder '<BI Publisher Repository>\Admin\Configuration'.

C lick to view the 'xdo.cfg' file.

### 1.3.5.2 Configuring Currency from BIP Server

In order to configure the currency from BI Publisher server, follow the steps given below.

**1.** Go to Oracle Analytics Server Web Server's Administration Console. Specify the user name and password and click 'Sign In' button to sign in. On successful login, the following

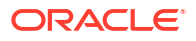

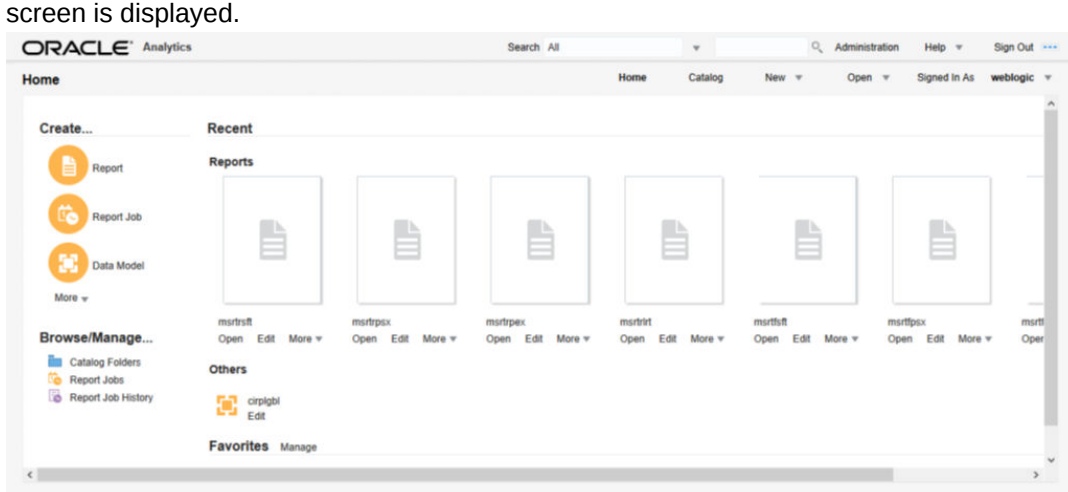

Click the link 'Administration' on the top right of the screen. The following screen is displayed.

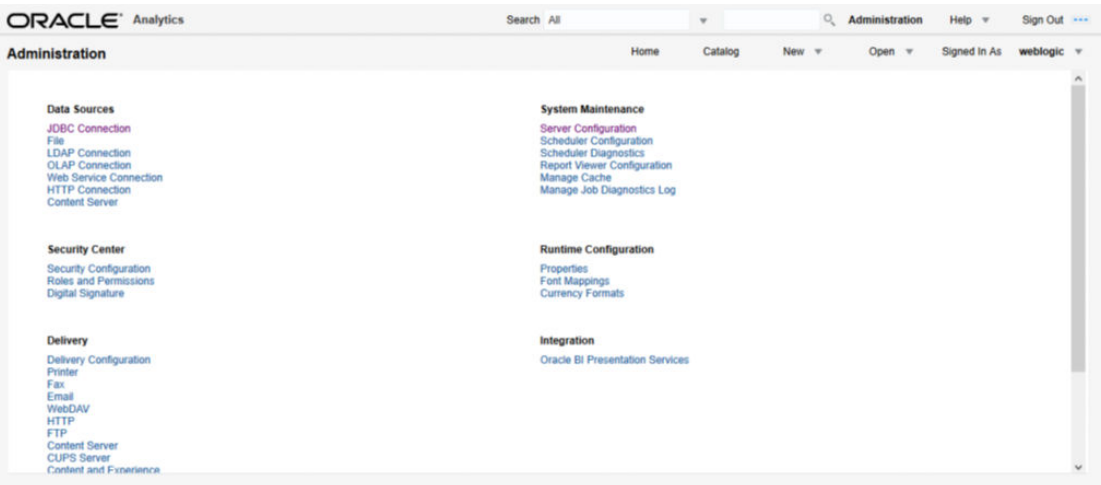

Click 'Currency Format' under 'Runtime Configuration'. The following screen is displayed.

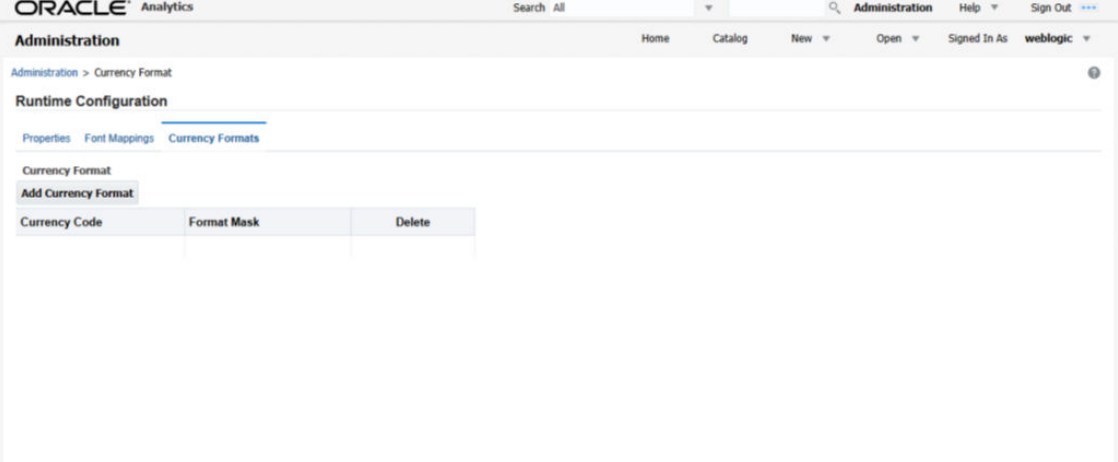

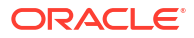

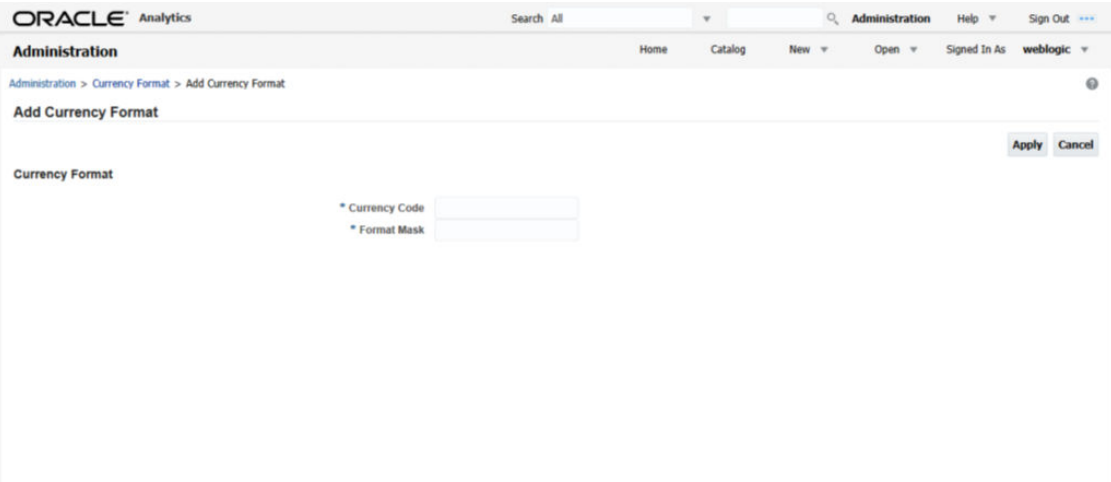

#### Click 'Add Currency Format' button. The following screen is displayed.

Specify the currency code and the format mask. Click 'Apply' button.

Once the changes for all currencies are made, restart the OBIEE server.

This completes the process of currency configuration from BIP server.

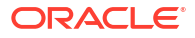